## Allplan 2013 Mengen Neues in Version 2013

Integrierte Lösungen für das Bauwesen

Diese Dokumentation wurde mit der größtmöglichen Sorgfalt erstellt; jedwede Haftung muss jedoch ausgeschlossen werden.

Die Dokumentationen der Nemetschek Allplan Systems GmbH beziehen sich grundsätzlich auf den vollen Funktionsumfang des Programms, auch wenn einzelne Programmteile nicht erworben wurden. Falls Beschreibung und Programm nicht übereinstimmen, gelten die Menüs und Programmzeilen des Programms.

Der Inhalt dieses Dokumentes kann ohne Benachrichtigung geändert werden. Dieses Dokument oder Teile davon dürfen nicht ohne die ausdrückliche Erlaubnis der Nemetschek Allplan Systems GmbH vervielfältigt oder übertragen werden, unabhängig davon, auf welche Art und Weise oder mit welchen Mitteln, elektronisch oder mechanisch, dies geschieht.

Allfa® ist eine eingetragene Marke der Nemetschek Allplan Systems GmbH, München.

Allplan® ist eine eingetragene Marke der Nemetschek AG, München.

AutoCAD®, DXF™ und 3D Studio MAX® sind Marken oder eingetragene Marken der Autodesk Inc. San Rafael, CA.

BAMTEC® ist eine eingetragene Marke der Fa. Häussler, Kempten.

Microsoft®, Windows® und Windows Vista™ sind Marken oder eingetragene Marken der Microsoft Corporation.

MicroStation® ist eine eingetragene Marke der Bentley Systems, Inc.

Teile dieses Produkts wurden unter Verwendung der LEADTOOLS entwickelt.

(c) LEAD Technologies, Inc. Alle Rechte vorbehalten.

Teile dieses Produktes wurden unter Verwendung der Xerces Bibliothek von 'The Apache Software Foundation' entwickelt. Teile dieses Produktes wurden unter Verwendung der fyiReporting Bibliothek von fyiReporting Software LLC entwickelt; diese ist freigegeben unter der Apache Software Lizenz, Version 2.

Allplan Update-Pakete werden unter Verwendung von 7-Zip, (c) Igor Pavlov erstellt.

Alle weiteren (eingetragenen) Marken sind im Besitz der jeweiligen Eigentümer.

1. Auflage, Oktober 2012

© Nemetschek Allplan Systems GmbH, München. Alle Rechte vorbehalten - All rights reserved.

**Dokument Nr. 150deu02x02–1–DM1012** 

# Willkommen zur neuen Version 2013 von Allplan BCM!

Sehr geehrte Kundin, sehr geehrter Kunde,

einmal mehr heißen wir Sie herzlich willkommen zu einer neuen Version von Allplan Building Cost Management, dem integrierten Baukosten-Management-System von Nemetschek.

Auf den folgenden Seiten haben wir für Sie wie gewohnt die Neuerungen zusammen gefasst, die zur Version 2013 von Allplan Mengen für Sie implementiert wurden.

Wenn Sie sich über weitere Upgrade-Möglichkeiten informieren möchten, beraten Sie unsere Nemetschek Vertriebsmitarbeiter und das Allplan BCM Service-Team gerne.

Und nun wünschen wir Ihnen viel Erfolg und viel Spaß auf der Entdeckungsreise durch die neue Version 2013 von Allplan Mengen.

Ihr Allplan BCM Team, Nemetschek Allplan Systems GmbH, München

## Inhalt

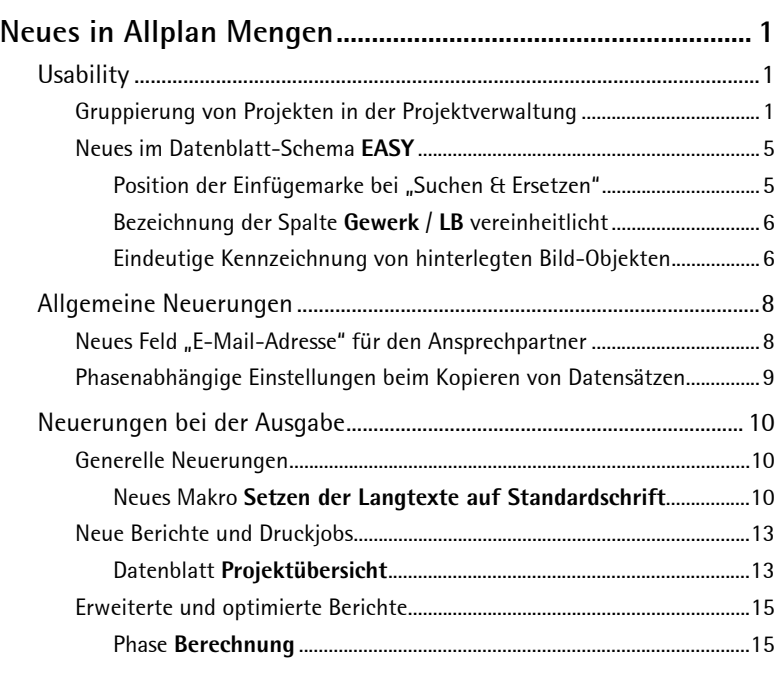

# <span id="page-6-0"></span>Neues in Allplan Mengen

### **Usability**

### **Gruppierung von Projekten in der Projektverwaltung**

Projektverwaltung – jetzt mit der Möglichkeit zur Sortierung der Projekte nach Gruppenkategorien

Mit der neuen Version 2013 von Allplan BCM können Sie Ihre Projekte nun nach Projektgruppen kategorisieren; ihre Projekte können Sie sich anschließend nicht nur im Datenblatt **Projektübersicht**, sondern auch im Dialogfeld Datenblatt öffnen (mit "special effect") nach Projektgruppen sortiert anzeigen lassen.

| Datenblatt öffnen                                                                                                    |                       |          |                                                                                                    |                                                                                                    |                                                     |                                                                                                    | $\mathbf{x}$ |
|----------------------------------------------------------------------------------------------------|-----------------------|----------|----------------------------------------------------------------------------------------------------|----------------------------------------------------------------------------------------------------|-----------------------------------------------------|----------------------------------------------------------------------------------------------------|--------------|
| Datenblatt                                                                                                    |                       |          | 9 Objekte gefunden<br>$\Box$ nur eigene                                                                                                    |                                                                                                    |                                                     | nur aktuelle $\nabla$                                                                                                    |              |
| Stamm<br>Elementstamm<br>Elementbuch<br><b>EL</b> Projekt<br><b>Berechnung</b><br>Prüfung Angebot<br>Preisspiegel<br>– Vergabe<br>Abrechnung<br>Kostenkontrolle<br>$E = 0.01276$<br><sup></sup> Schätzung<br><b>Berechnung</b><br>$\Box$ Vergabe | $\blacktriangle$<br>Ε | Reg.-Nr. | Bezeichnung<br>BRUNS - Pflanzenkatalog<br>GreenBASE - Demodaten<br>Eberle-Isolierschalungen<br>StoCretec Ausschreibungstexte<br>BauDatenbank (Heinze-Verlag) - Demodaten<br>000-013 sirAdos, Nov 2009: 000 bis 013<br><b>HEINZE DEMODATEN</b><br>Leipfinger Bader Ziegelwerk<br>WEKA - MittagBauDatenbank - Demodaten | Gruppe $\triangle$<br>Ausserl <sub>a</sub> nlagen<br>Aussenanlagen<br>Fassade<br>Fassade<br>Gesamt<br>Gesamt<br>Rohbau<br>Rohbau<br>Rohbau | Status<br>s<br>s<br>B<br>B<br>B<br>B<br>B<br>в<br>В | $RMV \rightarrow$<br><b>RAV</b><br><b>RM</b><br><b>RM</b><br><b>RM</b><br><b>RMV</b><br><b>RMV</b><br><b>RMV</b><br><b>RMV</b><br><b>RMV</b> |              |
| Abrechnung<br>Schema:<br>EASY<br>$\left  \mathbf{r} \right $<br>Archiv <<<                                                                                                    |                       |          | Datenbankzugriff<br>Standard<br>◯ Temporär                                                                                                    | C Lokal<br>OK                                                                                                    |                                                     | Abbrechen                                                                                                    | ₩            |

Abbildung 1: Dialogfeld **Datenblatt öffnen (mit "special effect")** mit nach Gruppenkategorien sortierten Projekten.

Zum Anlegen dieser individuell bezeichenbaren Projektgruppen steht Ihnen im Datenblatt Projektübersicht ein "selbstlernendes" Listenfeld zur Verfügung; selbstlernend heißt, dass durch Ihre Eingabe eine neue Projektgruppe automatisch dann angelegt wird, wenn nicht bereits eine Projektgruppe mit gleicher Bezeichnung existiert.

Jedes vorhandene oder künftig angelegte Projekt lässt sich anschließend dieser neuen oder jeder anderen bereits vorhandenen Projektgruppe zuordnen.

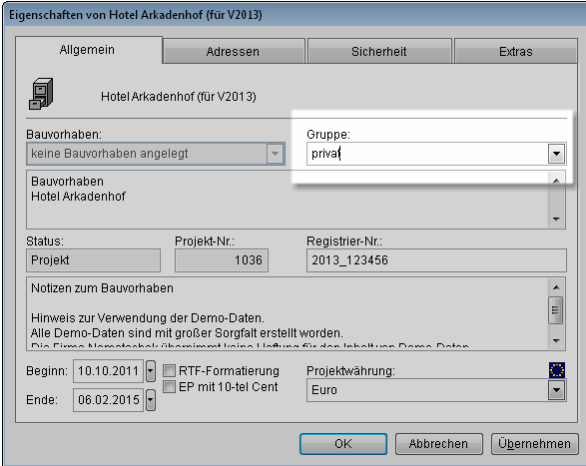

Abbildung 2: Definition einer neuen Projektgruppe, hier auf der Registerkarte **Allgemein** des Dialogfeldes **Eigenschaften von Projekt …** (Datenblatt **Projektübersicht** geöffnet in einem Datenblatt-Schema *ohne* Registerkarten).

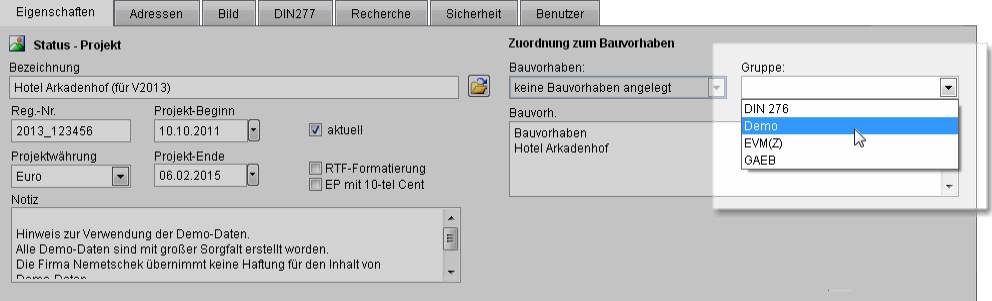

Abbildung 3: Zuordnung eines Projekts zu einer vorhandenen Projektgruppe, hier auf der Registerkarte **Eigenschaften** (Datenblatt **Projektübersicht** geöffnet im Datenblatt-Schema **EASY –HORIZONTAL-**).

### **So legen Sie eine neue Projektgruppe an**

Wenn Sie das Datenblatt **Projektübersicht** in einem Datenblatt-Schema *mit* Registerkarten geöffnet haben:

- 1. Platzieren Sie die Einfügemarke im Tabellenteil auf dem Projekt, das Sie der neuen Projektgruppe zuordnen möchten.
- 2. Wählen Sie die Registerkarte **Eigenschaften**.
- 3. Tragen Sie im Eingabefeld des Listenfeldes **Gruppe** die gewünschte Gruppenbezeichnung ein.

Oder, wenn Sie das Datenblatt **Projektübersicht** in einem Datenblatt-Schema *ohne* Registerkarten geöffnet haben:

 Tragen Sie für das betreffende Projekt die gewünschte Gruppenbezeichnung in Spalte **Gruppe** ein.

### **So ordnen Sie ein Projekt einer vorhandenen Projektgruppe zu**

Wenn Sie das Datenblatt **Projektübersicht** in einem Datenblatt-Schema *mit* Registerkarten geöffnet haben:

- 1. Platzieren Sie die Einfügemarke im Tabellenteil auf dem Projekt, das Sie der neuen Projektgruppe zuordnen möchten.
- 2. Wählen Sie die Registerkarte **Eigenschaften**.
- 3. Wählen Sie im Listenfeld **Gruppe** die gewünschte Projektgruppe.

Oder, wenn Sie das Datenblatt **Projektübersicht** in einem Datenblatt-Schema *ohne* Registerkarten geöffnet haben:

 Tragen Sie für das betreffende Projekt die Bezeichnung einer der vorhandenen Projektgruppen in identischer Schreibweise in Spalte **Gruppe** ein.

Oder:

 Übernehmen Sie für das betreffende Projekt die Bezeichnung einer der vorhandenen Projektgruppen mit STRG+C und STRG+V in Spalte **Gruppe**.

### **So sortieren Sie die Projekte im Datenblatt Projektübersicht nach Projektgruppen**

Wenn Sie das Datenblatt **Projektübersicht** in einem Datenblatt-Schema *mit* Registerkarten geöffnet haben:

Klicken Sie auf den Spaltenkopf der Spalte **Gruppe**.

Die Projekte werden alphabetisch nach Projektgruppen jeweils alternierend auf- bzw. absteigend sortiert.

Oder, wenn Sie das Datenblatt **Projektübersicht** in einem Datenblatt-Schema *ohne* Registerkarten geöffnet haben:

1. Klicken Sie im Menü **Werkzeuge** auf **Ordnen und Filtern**.

Das Dialogfeld **Ordnern/Filtern/Markieren** wird eingeblendet.

- 2. Wählen Sie im Listenfeld **Sortierfolge** den Eintrag **Gruppe**.
- 3. Schließen Sie das Dialogfeld **Ordnern/Filtern/Markieren** mit **Schließen**.

Auch im Dialogfeld **Datenblatt öffnen** können Sie die Projekte nach Projektgruppen sortieren, allerdings nur dann, wenn Sie das Dialogfeld *mit* "special effect" geöffnet haben.

### **So sortieren Sie die Projekte im Dialogfeld Datenblatt öffnen nach Projektgruppen**

- Im Dialogfeld **Schema** ist auf der Registerkarte **special** die Option **Special Effect beim Datenblatt öffnen** aktiviert
- 1. Klicken Sie im Menü **Datei** auf **Öffnen**.

Das Dialogfeld **Datenblatt öffnen (mit special effect)** wird geöffnet.

2. Klicken Sie in der Tabelle **Projekte** auf den Kopf der Spalte **Gruppe**.

### <span id="page-10-0"></span>**Neues im Datenblatt-Schema EASY**

### Position der Einfügemarke bei "Suchen & Ersetzen"

"Suchen & Ersetzen" - Position der Einfügemarke jetzt dynamisch markiert

Beim Suchen (und ggf. Ersetzen) von Texten konnte die aktuelle Position der Einfügemarke bisher lediglich anhand der Position des Schiebereglers am Rand des Datenblattes identifiziert werden.

Mit Version 2013 wird die aktuelle Position nun durch vollständige Markierung des entsprechenden Datensatzes im Datenblatt angezeigt und bei Fortsetzung der Suche entsprechend dynamisch angepasst.

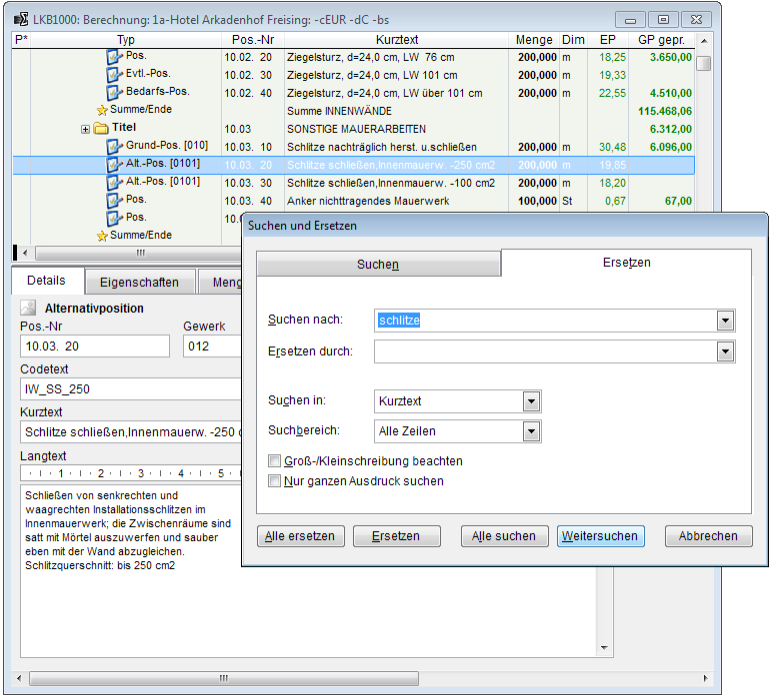

Abbildung 4: Dynamische Anzeige der Einfügemarke beim Arbeiten mit der Funktion "Suchen & Ersetzen".

### <span id="page-11-0"></span>**Bezeichnung der Spalte Gewerk / LB vereinheitlicht**

Spalte **Gewerk** / **LB** – jetzt überall einheitlich bezeichnet

Die Spalte **Gewerk** trug bisher in Datenblättern, die über ein Datenblatt-Schema *mit* Registerkarten geöffnet wurden, die Spaltenüberschrift **LB** (für: Leistungsbereich). Dies wurde jetzt einheitlich abgeändert auf die Spaltenüberschrift **Gewerk**.

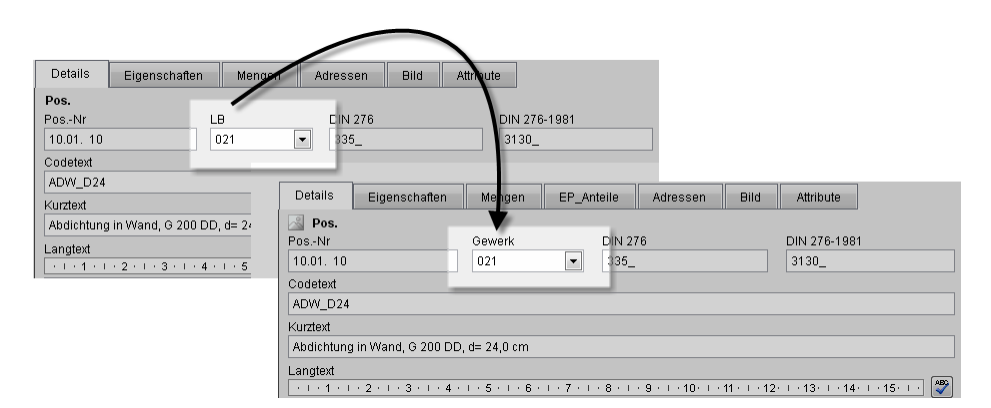

Abbildung 5: Vereinheitlichung der Spaltenüberschrift für die Spalte **Gewerk** / **LB**.

### **Eindeutige Kennzeichnung von hinterlegten Bild-Objekten**

Hinterlegung von Bild-Objekten – jetzt bereits auf der Registerkarte **Eigenschaften** bzw. **Details** erkennbar

Unabhängig davon, ob es sich um ein Projekt in der Projektübersicht, eine Adresse in der Adressübersicht oder eine beliebige Position in einem projektspezifischen Datenblatt handelt, mussten Sie bisher auf die Registerkarte **Bild** wechseln um heraus zu finden, ob ein Datensatz bereits mit einem Bild-Objekt hinterlegt ist oder noch nicht.

Jetzt können Sie dies bereits auf der Registerkarte **Eigenschaften** (Datenblatt **Projektübersicht**) bzw. **Details** (Datenblatt **Adressübersicht** und projektspezifische Datenblätter) anhand der Färbung des Symbols für die Bilddatenbank sofort erkennen: Ist das Symbol farbig dargestellt, enthält der Datensatz bereits ein Bild-Objekt; wird es dagegen grau abgeblendet dargestellt, enthält der Datensatz noch kein Bild-Objekt.

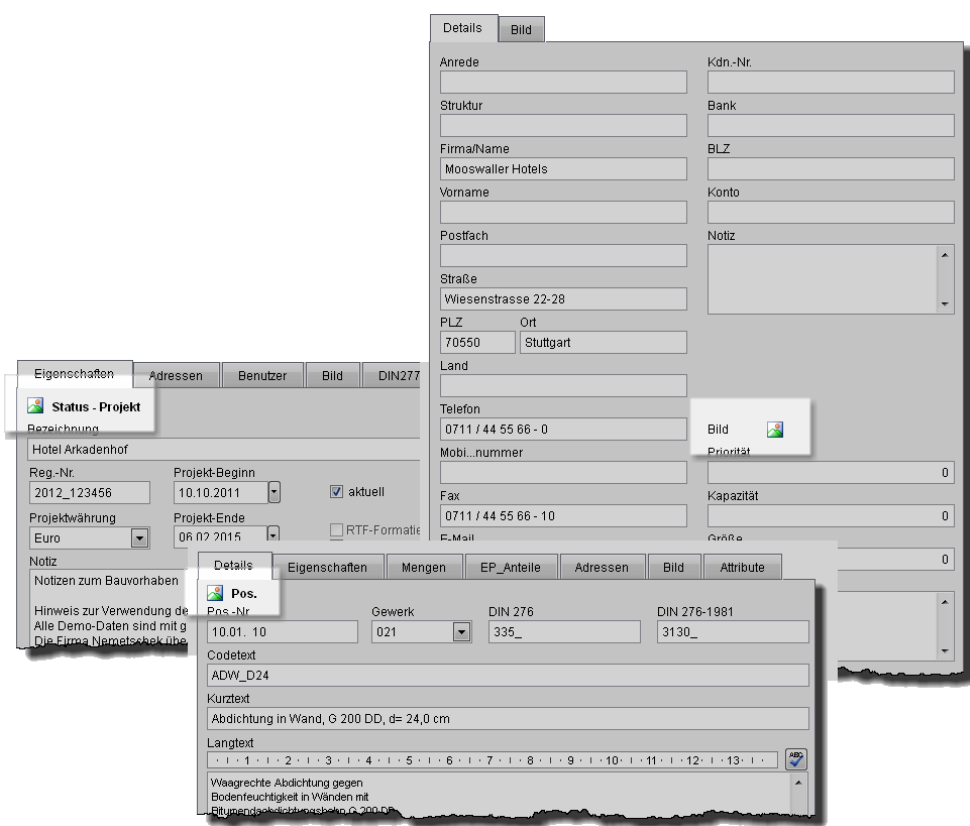

Abbildung 6: Anhand des Symbols auf der Registerkarte **Eigenschaften** bzw. **Details** erkennen Sie nun sofort, ob ein Datensatz mit einem Bild-Objekt hinterlegt ist (farbige Darstellung des Symbols) oder nicht (grau abgeblendete Darstellung des Symbols).

### <span id="page-13-0"></span>Allgemeine Neuerungen

### **Neues Feld "E-Mail-Adresse" für den Ansprechpartner**

Projekt- bzw. LV-Eigenschaften – Adresse des Ansprechpartners um Feld für E-Mail-Adresse erweitert

Bei den Adressen zu einem ^Projekt oder LV wurde ein weiteres Feld ergänzt, in dem die E-Mail-Adresse des Ansprechpartners erfasst werden kann.

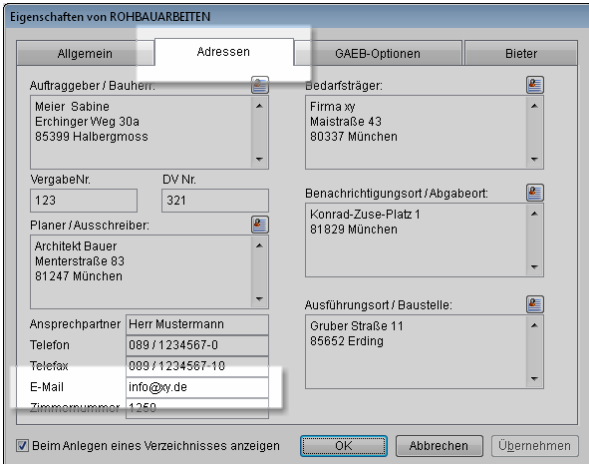

Abbildung 7: Neues Feld für die E-Mail-Adresse des Ansprechpartners, hier im Dialogfeld **Eigenschaften von Verzeichnis** bei Datenblättern *ohne* Registerkarten.

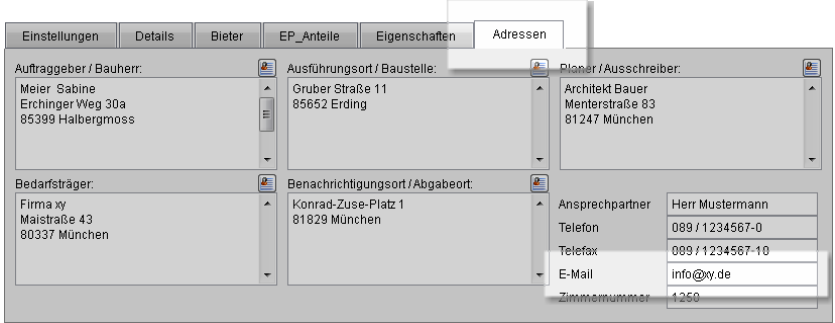

Abbildung 8: Neues Feld für die E-Mail-Adresse des Ansprechpartners, hier auf der Registerkarte **Adressen** bei Datenblättern *mit* Registerkarten.

Die E-Mail-Adresse wird auch im Ausdruck von Deckblättern zu den LVs über die Berichte **Deckblatt** berücksichtigt (vgl. "Erweiterte und optimierte Berichte").

### <span id="page-14-0"></span>**Phasenabhängige Einstellungen beim Kopieren von Datensätzen**

Phasenabhängige Einstellungen – jetzt optional beim Kopieren beibehalten oder zurücksetzen

Bisher wurden, unabhängig von der Verwendung des Dialogfeldes **Kopieren**, beim Kopieren von Datensätzen die phasenabhängigen Einstellungen (Phasensperre und Kennzeichnung "beauftragt" bei Eventual- und Alternativpositionen) stets mitgeführt.

Um eine Steuerung des Kopierverhaltens zu ermöglichen wurde nun im Dialogfeld **Kopieren** die Option **Phasenabhängige Einstellungen** eingeführt.

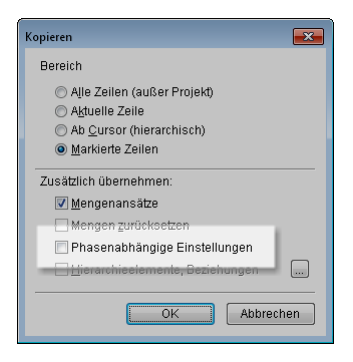

Abbildung 9: Neue Option **Phasenabhängige Beziehungen** im Dialogfeld **Kopieren**.

Ist diese Option aktiviert, werden für die kopierten Datensätze sowohl eine eventuell gesetzte Phasensperre als auch eine ggf. gesetzte Kennzeichnung "beauftragt" bei Eventual- und Alternativpositionen mitkopiert; bleibt die Option beim Kopieren deaktiviert, werden sowohl Phasensperren gelöst als auch die Kennzeichnung "beauftragt" bei Eventual- und Alternativpositionen gelöscht.

#### **Wichtig!**

Bei jedem Aufrufen des Dialogfeldes **Kopieren** ist die Option *stets deaktiviert*, sodass ein versehentliches Mitführen dieser phasenabhängigen Einstellungen weitestgehend vermieden wird.

### <span id="page-15-0"></span>Neuerungen bei der Ausgabe

### **Generelle Neuerungen**

### **Neues Makro Setzen der Langtexte auf Standardschrift**

Schriftart und -größe in RTF-formatierten LVs – jetzt bequem an den Standard angleichen

Die Übernahme von Leistungsbeschreibungen von Textanbietern oder anderen Fremd-LVs in ein RTF-formatiertes Projekt bringt es i.d.R. mit sich, dass die Langtexte stellenweise eine andere Schriftart und/oder -größe aufweisen als die in Allplan Mengen direkt erzeugten Langtexte: denn diese werden zunächst in der für die RTF-Formatierung festgelegten Standardschrift gesetzt (vgl. Dialogfeld **Einstellungen** -> Registerkarte **Bearbeiten** -> Schaltfläche **Einstellungen** unter **Textformatierung**).

Bisher mussten Schriftart und -größe solcher Langtexte aufwändig von Hand angeglichen werden; dank des neuen, in der Phase **Berechnung** verfügbaren Makros **Setzen der Langtexte auf Standardschrift** entfällt dies künftig.

#### **Wichtig!**

Angepasst werden ausschließlich die Schriftart und die Schriftgröße; Auszeichnungen (fett, kursiv, unterstrichen etc.) werden beibehalten.

Weitere Informationen zur Formatierung von Langtexten im Allgemeinen finden Sie in der Online-Hilfe zu Allplan Mengen unter "Langtexte formatieren".

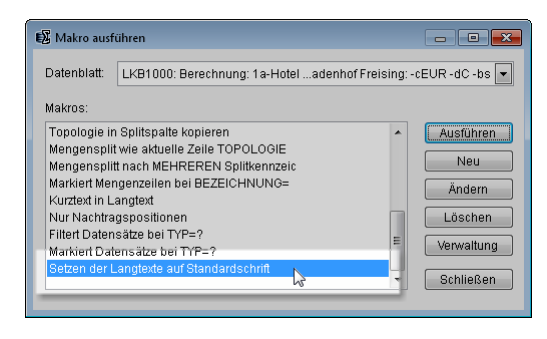

Abbildung 10: Das neue Makro **Setzen der Langtexte auf Standardschrift** zum Angleichen der Formatierungen von Langtexten.

**So gleichen Sie Schriftart und -größe von Langtexten an die Standardvorgaben an** 

- Projekt ist im Datenblatt/der Phase **Berechnung** geöffnet
- 1. Wenn Sie Schriftart und -größe der Langtexte *einzelner* Positionen angleichen möchten, markieren Sie die betreffenden Datensätze.

Oder:

Wenn Sie Schriftart und -größe der Langtexte *aller* Positionen des Projekts angleichen möchten, entfernen Sie sämtliche Markierungen aus der Markierungsspalte (Spalte **P\***).

2. Klicken Sie im Menü **Werkzeuge** auf **Makros**.

Das Dialogfeld **Makro ausführen** wird eingeblendet.

- 3. Markieren Sie das Makro **Setzen der Langtexte auf Standardschrift**.
- 4. Klicken Sie auf **Ausführen**.

**ACHTUNG!** Der Vorgang kann *nicht* rückgängig gemacht werden!

**So ändern Sie die Standard-Schriftart und/oder -größe für die Langtexte nachträglich** 

1. Klicken Sie im Menü **Extras** auf **Einstellungen**.

Das Dialogfeld **Einstellungen** wird eingeblendet.

- 2. Wählen Sie die Registerkarte **Bearbeiten**.
- 3. Klicken Sie unterhalb des Listenfeldes **Textformatierung** auf **Einstellungen**.

**Tipp**: Dies ist nur dann möglich, wenn Sie im Listenfeld **Textformatierung** die Option **RTF-Formatierung** eingestellt haben.

Das Dialogfeld **Eigenschaften RTF-Eingabe** wird eingeblendet.

- 4. Wählen Sie die Registerkarte **Standard** und stellen Sie die gewünschte Schriftart und -größe ein.
- 5. Bestätigen Sie beide Dialogfelder mit **OK**.
- 6. Öffnen Sie das betreffende Projekt im Datenblatt/der Phase **Berechnung**.
- 7. Führen Sie das Makro **Setzen der Langtexte auf Standardschrift** wie oben beschrieben aus.

### <span id="page-18-0"></span>**Neue Berichte und Druckjobs**

### **Datenblatt Projektübersicht**

Bericht **Projektliste**

Mit dem neuen Bericht **Projektliste** (Berichtegruppe **Standard**) können Sie eine übersichtliche Liste ausgewählter oder aller im aktuellen Datenpfad befindlichen Projekte ausgeben; im Ausdruck angegeben werden die Projekteigenschaften aus den Spalten **Status**, **Reg.-Nr.**, **Bezeichnung** und **Notiz**.

Den Ausgabeumfang der Notiz können Sie über die Option **Notiz ausführlich** steuern: Ist die Option *aktiviert*, wird der gesamte im Textfenster des Memo-Feldes **Notiz** enthaltene Text ausgegeben, bei *deaktivierter* Option hingegen nur die ersten 21 Zeichen.

Die Reihenfolge der Projekte können Sie durch Auswahl einer Spalte im Listenfeld **Sortieren nach** bestimmen, nach der die Projektliste im Ausdruck sortiert bzw. gegliedert wird.

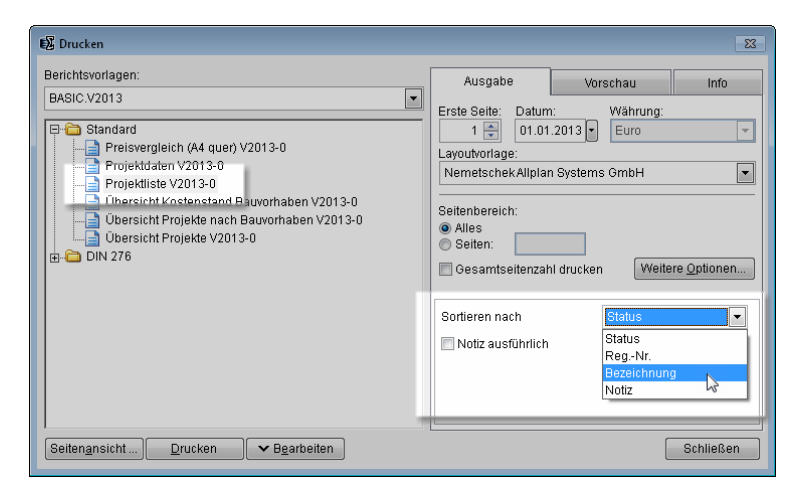

Abbildung 11: Neuer Berichte **Projektliste** zur Ausgabe von verkürzten Projektübersichten aus dem Datenblatt **Projektübersicht**.

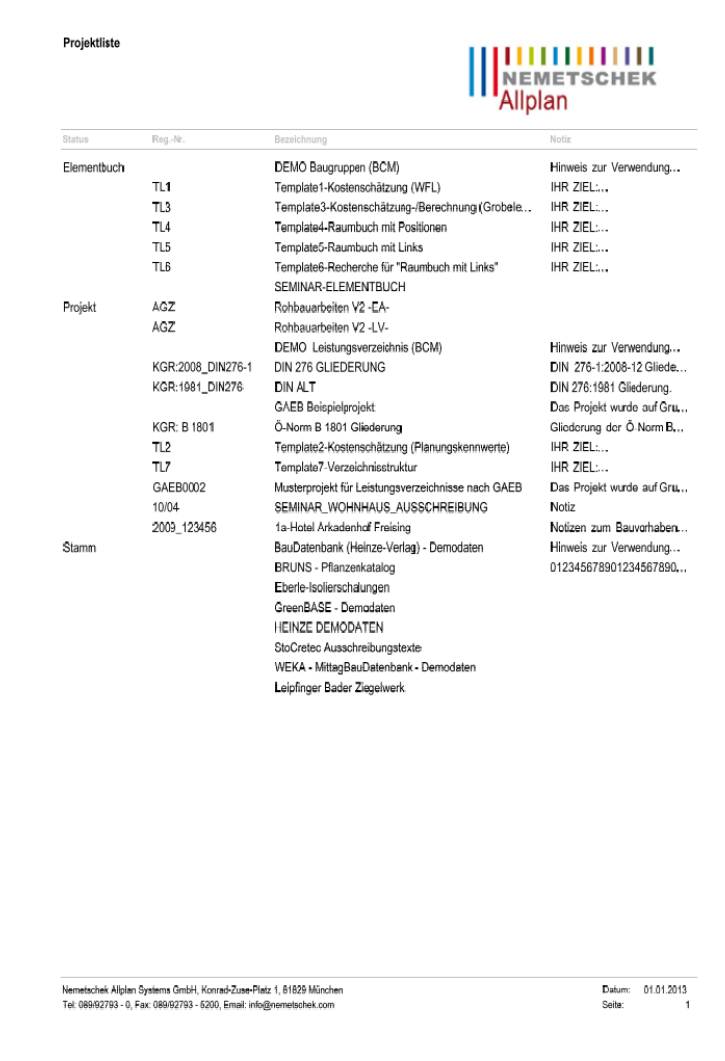

Abbildung 12: Ausgabe einer Projektübersicht über den Bericht **Projektliste**, hier mit verkürzter Notiz zum Projekt.

### <span id="page-20-0"></span>**Erweiterte und optimierte Berichte**

#### **Phase Berechnung**

Berichte **Deckblatt**

Die Berichte **Deckblatt** (Berichtegruppe **Standard**), **Deckblatt** (Berichtegruppe Spezialberichte) und **Deckblatt** (Berichtegruppe) **Spezialberichte**) wurden um die E-Mail-Adresse des Ansprechpartners erweitert.

Diese kann entweder bei den Eigenschaften des Projekts oder bei den Eigenschaften des LVs jeweils auf der Registerkarte **Adressen** eingegeben werden (vgl. "Neues Feld "E-Mail-Adresse" für den Ansprechpartner" in Abschnitt "Allgemeine Neuerungen").

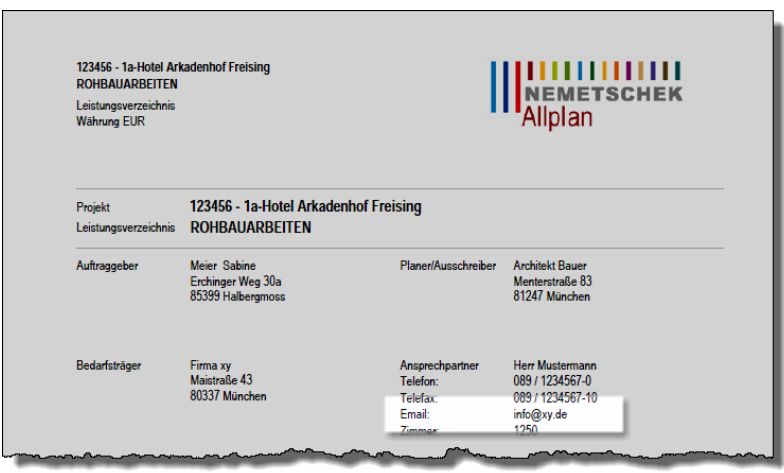

Abbildung 13: Angabe der E-Mail-Adresse beim Ausdruck eines LV-Deckblattes über den Bericht **Deckblatt**.